## Guida utente per l'accreditamento al sistema di invio notifiche web SEVESO III.0 di uno stabilimento successivo al primo

## **Premessa**

La presente linea guida fornisce le indicazioni operative utili al gestore per potersi accreditare all'invio delle notifiche per un ulteriore stabilimento.

Documenti necessari:

 file pdf firmato digitalmente contenente la scansione del certificato d'iscrizione alla camera di Commercio

Questo accreditamento prevede le seguenti fasi operative:

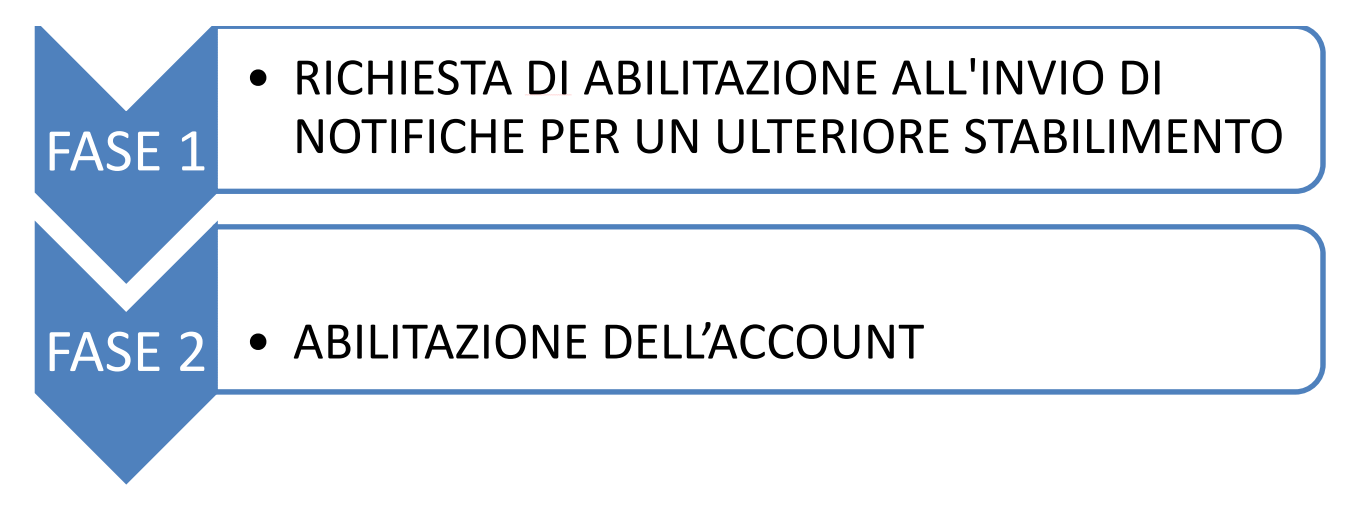

Solo a conclusione della fase 2 il gestore potrà inserire una nuova notifica per lo stabilimento appena richiesto.

## • **FASE 1: RICHIESTA DI ABILITAZIONE ALL'INVIO DI NOTIFICHE PER UN ULTERIORE STABILIMENTO**

Si accede al sistema *SEVESO ‐ Sistema Comunicazione Notifiche* con le credenziali rilasciate in fase di registrazione dell'utenza.

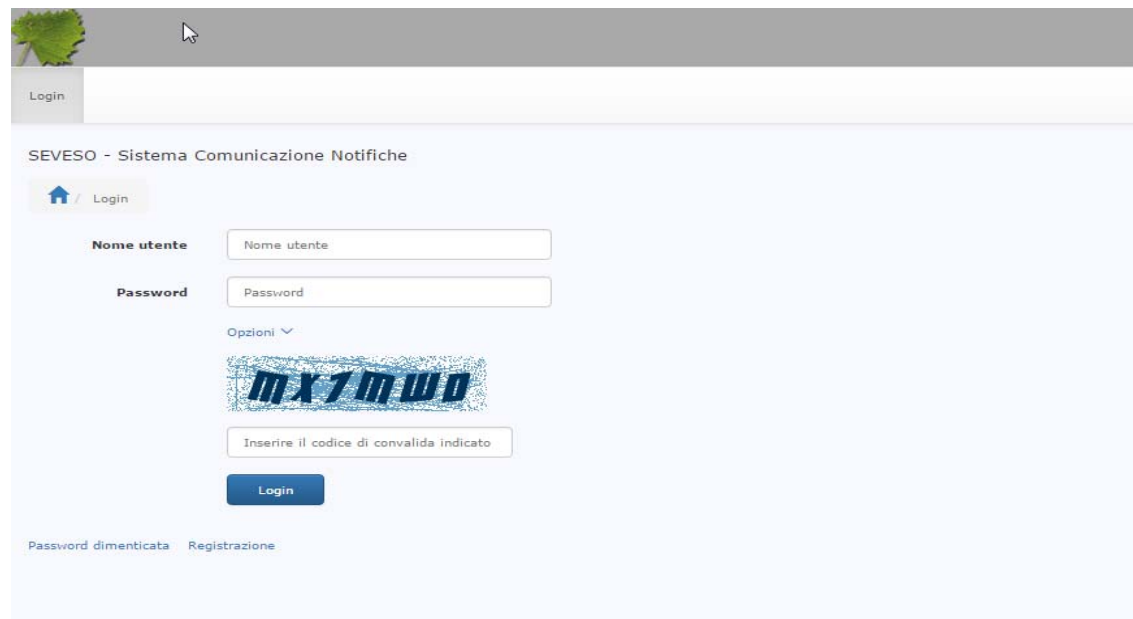

Attivare la voce *Altri stabilimenti associati* dal menù *GESTORE* come indicato nella figura sottostante:

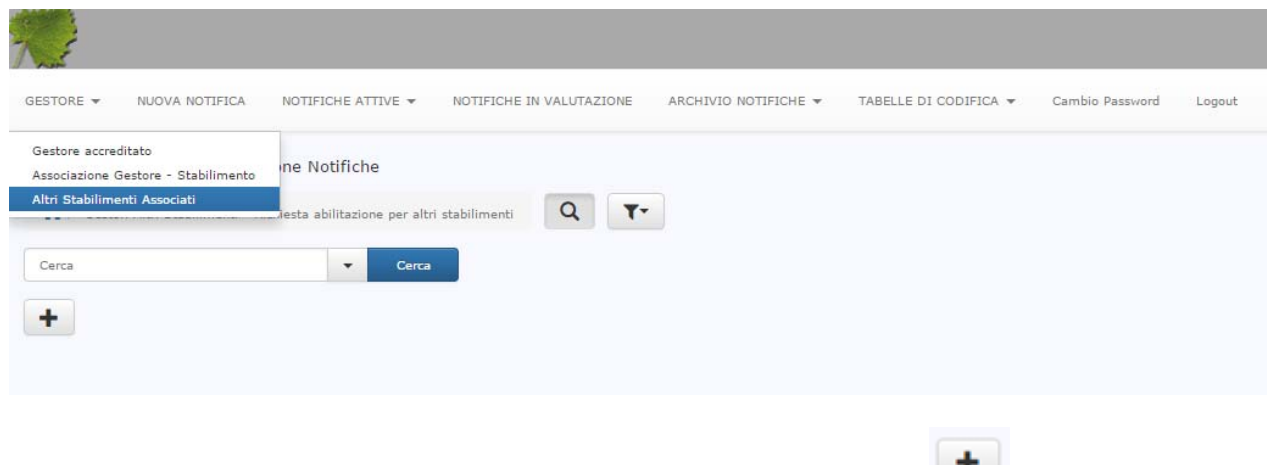

Apparirà un pannello vuoto da quale, premendo sul pulsante *Aggiungi* si aprirà la pagina mostrata di seguito:

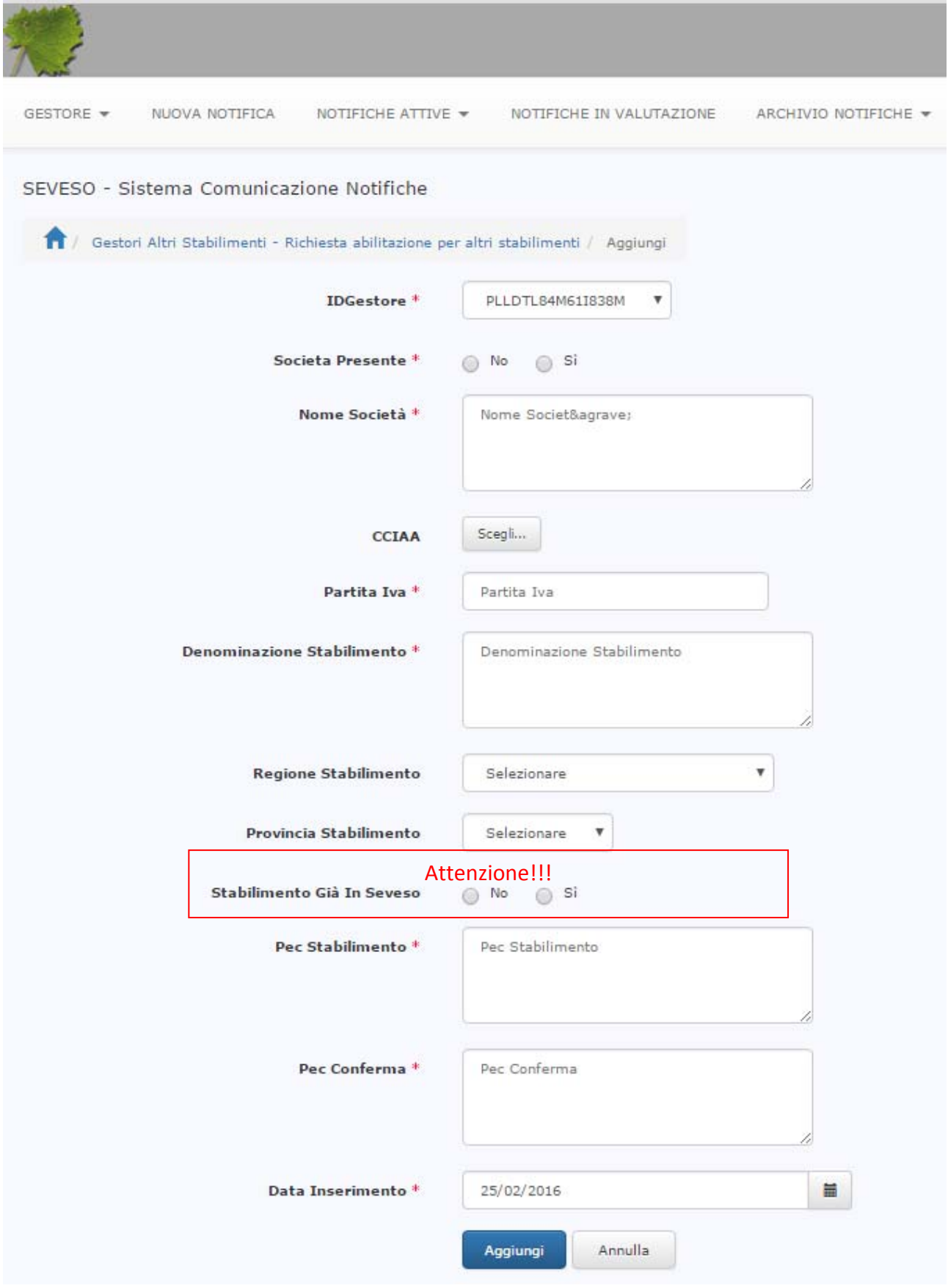

**ATTENZIONE**: Nel caso in cui lo stabilimento sia già in Seveso indicare *Si* nel relativo campo ed inserire il suo codice univoco, altrimenti non compilarlo, sarà poi il sistema a generarlo in fase di abilitazione:

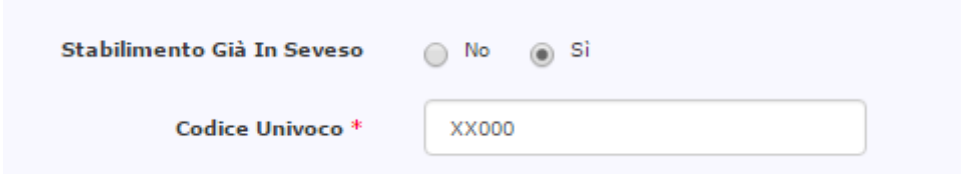

Ricordarsi che il file di iscrizione alla camera di commercio deve essere uplodato firmato digitalmente.

Una volta compilati tutti i campi e cliccato sul pulsante *Aggiungi* ci si posiziona automaticamente sulla pagina che visualizza i dati appena inseriti:

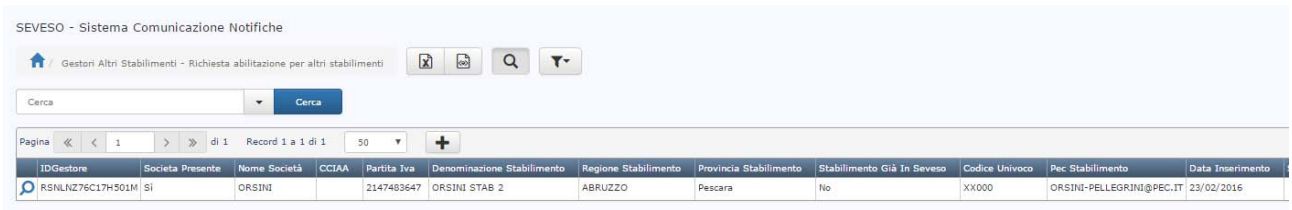

Il gestore riceve una e‐mail (sulla casella indicata nella fase iniziale di registrazione al Sistema Comunicazione Notifiche), con oggetto "*SEVESO ‐ Richiesta Abilitazione Ulteriore Stabilimento*" con il seguente contenuto: "*La sua richiesta di abilitazione su altro stabilimento sarà evasa al più presto. ISPRA*", la stessa mail viene ricevuta anche dallo stabilimento all'indirizzo pec inserito nella schermata sopra riportata.

A questo punto, il gestore ha terminato la sua richiesta, dovrà attendere la convalida da parte di ISPRA che genererà una mail di conferma abilitazione avente oggetto "SEVESO ‐ Abilitazione Ulteriore Stabilimento".

## **FASE 2 ABILITAZIONE ACCOUNT**

Il sistema notifica al responsabile degli accessi ISPRA la richiesta di abilitazione da parte del gestore.

Il responsabile procederà a verificare i dati ed il documento di CCIAA inseriti dal gestore e se tutto è regolare procederà ad abilitare il gestore per l'invio di notifiche per un ulteriore stabilimento ed eventualmente a creare il codice stabilimento se quest'ultimo non è in Seveso.

Il sistema invia al gestore la mail con indicazione dell'account abilitato avente come oggetto: *SEVESO ‐ Abilitazione Ulteriore Stabilimento gg/mm/aaaa hh:mm:ss* e come contenuto:

*Buongiorno,* 

*Il suo account è stato abilitato, all'invio delle notifiche anche per lo stabilimento: XXyyy Cordiali saluti.* 

*ISPRA*

Nel menù *GESTORE Associazione Gestore – Stabilimento* è possibile visualizzare gli stabilimenti per cui si è abilitati all'inserimento delle notifiche:

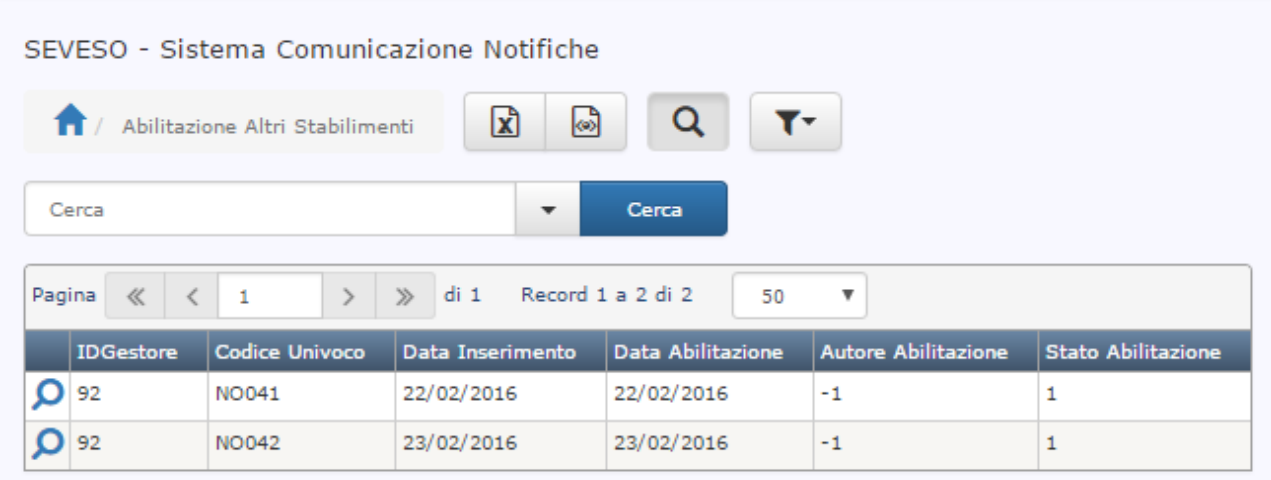

A questo punto il gestore può inserire la notifica per lo stabilimento appena associato e/o a richiedere l'abilitazione per altri stabilimenti.